Vostro 14-5459 Owner's Manual

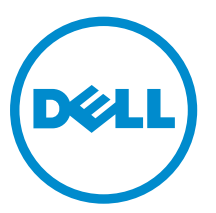

Regulatory Model: P68G Regulatory Type: P68G001

Copyright **©** 2015 Dell Inc. All rights reserved. This product is protected by U.S. and international copyright and intellectual property laws. Dell™ and the Dell logo are trademarks of Dell Inc. in the United States and/or other jurisdictions. All other marks and names mentioned herein may be trademarks of their respective companies.

2015 - 10

Rev. A00

# **Contents**

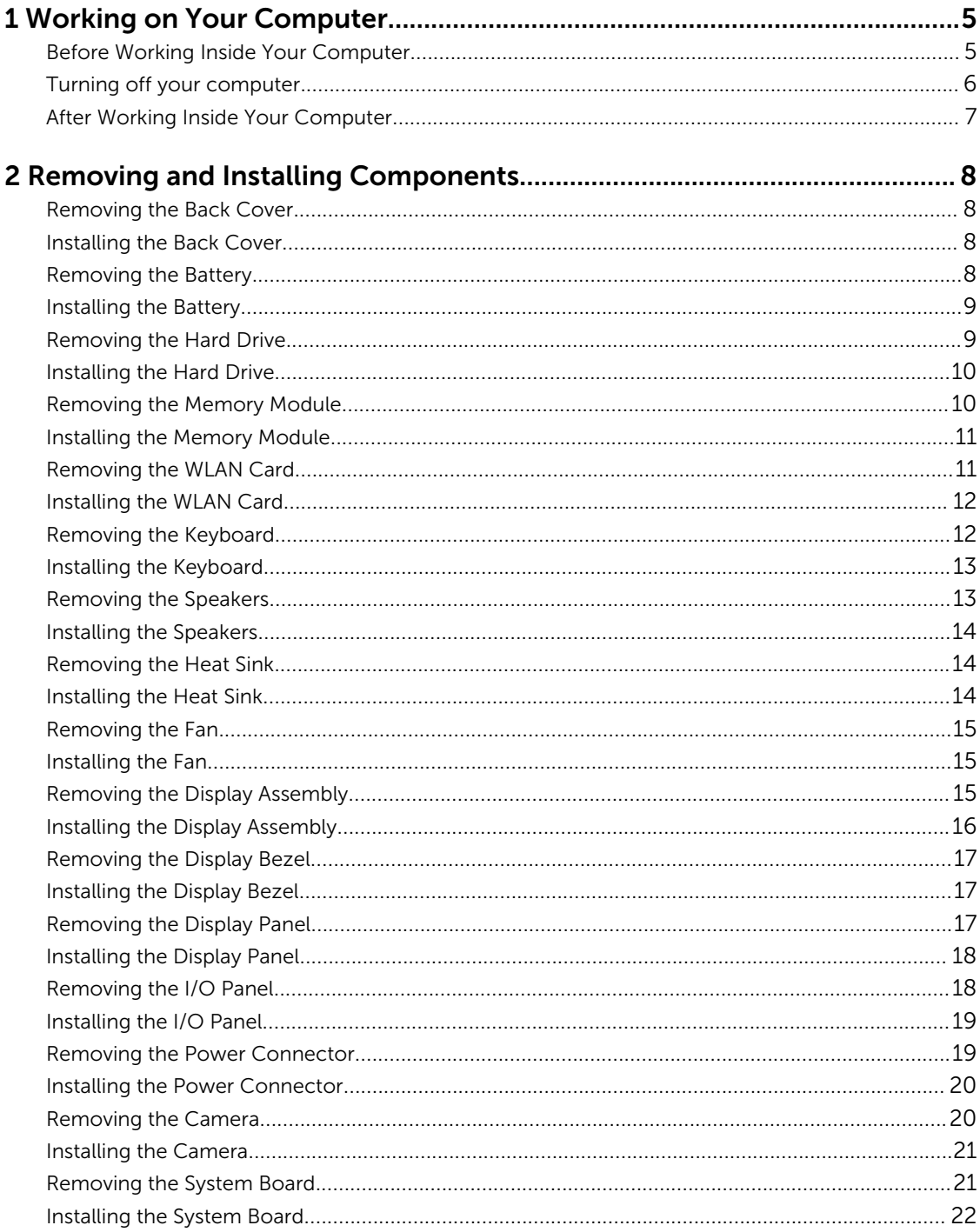

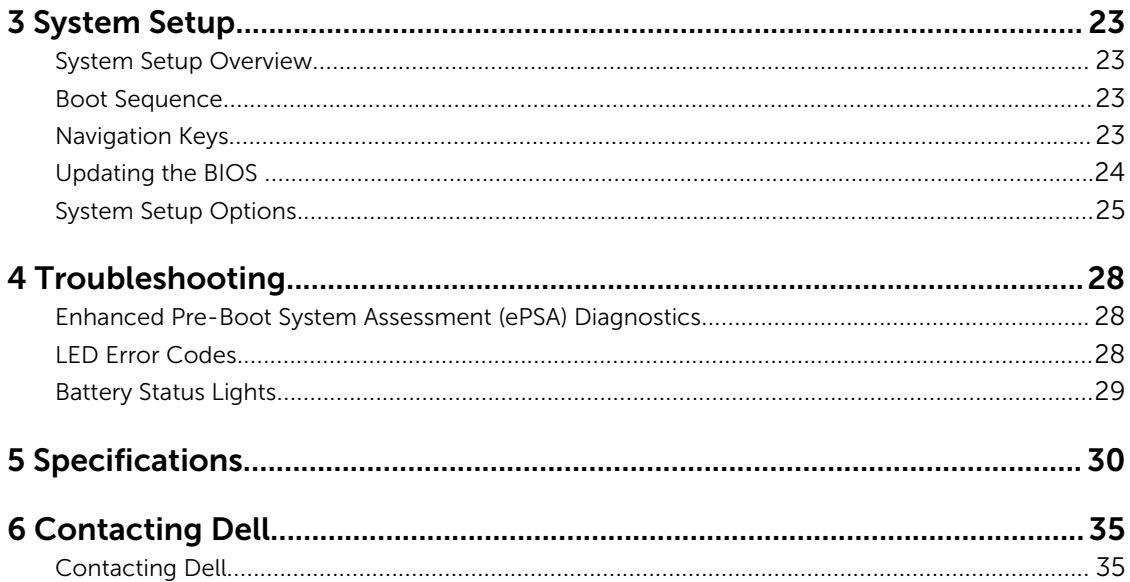

1

# <span id="page-4-0"></span>Working on Your Computer

## Before Working Inside Your Computer

Use the following safety guidelines to help protect your computer from potential damage and to help to ensure your personal safety. Unless otherwise noted, each procedure included in this document assumes that the following conditions exist:

- You have read the safety information that shipped with your computer.
- A component can be replaced or--if purchased separately--installed by performing the removal procedure in reverse order.

WARNING: Disconnect all power sources before opening the computer cover or panels. After you finish working inside the computer, replace all covers, panels, and screws before connecting to the power source.

WARNING: Before working inside your computer, read the safety information that shipped with your computer. For additional safety best practices information, see the Regulatory Compliance Homepage at www.dell.com/regulatory\_compliance

CAUTION: Many repairs may only be done by a certified service technician. You should only perform troubleshooting and simple repairs as authorized in your product documentation, or as directed by the online or telephone service and support team. Damage due to servicing that is not authorized by Dell is not covered by your warranty. Read and follow the safety instructions that came with the product.

CAUTION: To avoid electrostatic discharge, ground yourself by using a wrist grounding strap or by periodically touching an unpainted metal surface, such as a connector on the back of the computer.

CAUTION: Handle components and cards with care. Do not touch the components or contacts on a card. Hold a card by its edges or by its metal mounting bracket. Hold a component such as a processor by its edges, not by its pins.

CAUTION: When you disconnect a cable, pull on its connector or on its pull-tab, not on the cable itself. Some cables have connectors with locking tabs; if you are disconnecting this type of cable, press in on the locking tabs before you disconnect the cable. As you pull connectors apart, keep them evenly aligned to avoid bending any connector pins. Also, before you connect a cable, ensure that both connectors are correctly oriented and aligned.

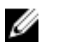

NOTE: The color of your computer and certain components may appear differently than shown in this document.

To avoid damaging your computer, perform the following steps before you begin working inside the computer.

- 1. Ensure that your work surface is flat and clean to prevent the computer cover from being scratched.
- 2. Turn off your computer (see Turning Off Your Computer).

<span id="page-5-0"></span> $\triangle$  CAUTION: To disconnect a network cable, first unplug the cable from your computer and then unplug the cable from the network device.

- **3.** Disconnect all network cables from the computer.
- 4. Disconnect your computer and all attached devices from their electrical outlets.
- 5. Press and hold the power button while the computer is unplugged to ground the system board.
- 6. Remove the cover.

CAUTION: Before touching anything inside your computer, ground yourself by touching an unpainted metal surface, such as the metal at the back of the computer. While you work, periodically touch an unpainted metal surface to dissipate static electricity, which could harm internal components.

### Turning off your computer

CAUTION: To avoid losing data, save and close all open files and exit all open programs before you turn off your computer.

- 1. Turning off your computer:
	- In Windows 10 (using a touch enabled device or mouse):

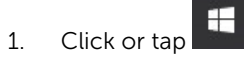

- 2. Click or tap  $\bigcup_{n=1}^{\infty}$  and then click or touch **Shut down**.
- In Windows 8 (using a touch enabled device):
	- 1. Swipe in from the right edge of the screen, opening the Charms menu and select Settings.
	- 2. Tap  $\bigcup_{n=1}^{\infty}$  and then tap **Shut down**
- In Windows 8 (using a mouse):
	- 1. Point to upper-right corner of the screen and click **Settings**.
	- 2. Click  $\mathbb{O}$  and then click **Shut down**.
- In Windows 7:
	- 1. Click Start.
	- 2. Click Shut Down.

or

- 1. Click Start.
- 2. Click the arrow in the lower-right corner of the Start menu and then click Log off.
- 2. Ensure that the computer and all attached devices are turned off. If your computer and attached devices did not automatically turn off when you shut down your operating system, press and hold the power button for about 6 seconds to turn them off.

# <span id="page-6-0"></span>After Working Inside Your Computer

After you complete any replacement procedure, ensure that you connect any external devices, cards, and cables before turning on your computer.

1. Replace the cover.

#### $\triangle$  CAUTION: To connect a network cable, first plug the cable into the network device and then plug it into the computer.

- 2. Connect any telephone or network cables to your computer.
- **3.** Connect your computer and all attached devices to their electrical outlets.
- 4. Turn on your computer.
- 5. If required, verify that the computer works correctly by running Dell Diagnostics.

# <span id="page-7-0"></span>Removing and Installing Components

This section provides detailed information on how to remove or install the components from your computer.

### Removing the Back Cover

- 1. Follow the procedure in *Before Working Inside Your Computer*.
- 2. Perform the following steps to remove the back cover:
	- a. Remove the screws that secure the back cover to the computer [1].
	- b. Pry the edges of the back cover from all sides, to release the back cover [2,3,4,5].
	- c. Lift the back cover from the computer [6].

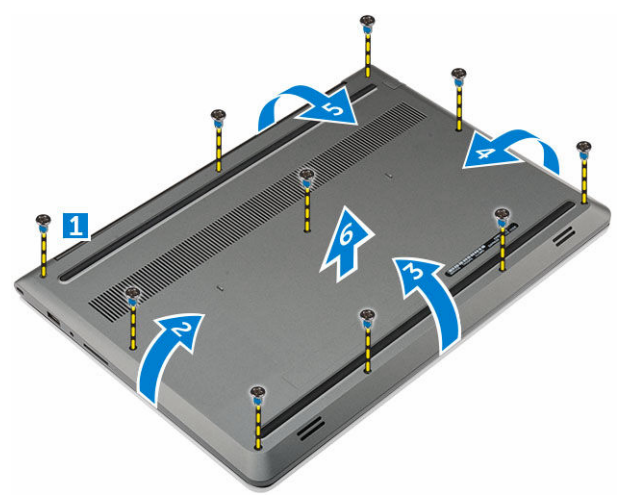

#### Installing the Back Cover

- 1. Align the back cover with the screw holes on the computer.
- 2. Tighten the screws to secure the base cover to the computer.
- 3. Follow the procedures in *After Working Inside Your computer*.

#### Removing the Battery

- 1. Follow the procedure in *Before Working Inside Your Computer*.
- 2. Remove the back cover.
- **3.** To remove the battery:
	- a. Disconnect the battery cable from the connector on the system board. [1]
	- b. Remove the screws that secure the battery to the computer. [2]

<span id="page-8-0"></span>c. Lift and remove the battery from the computer. [3]

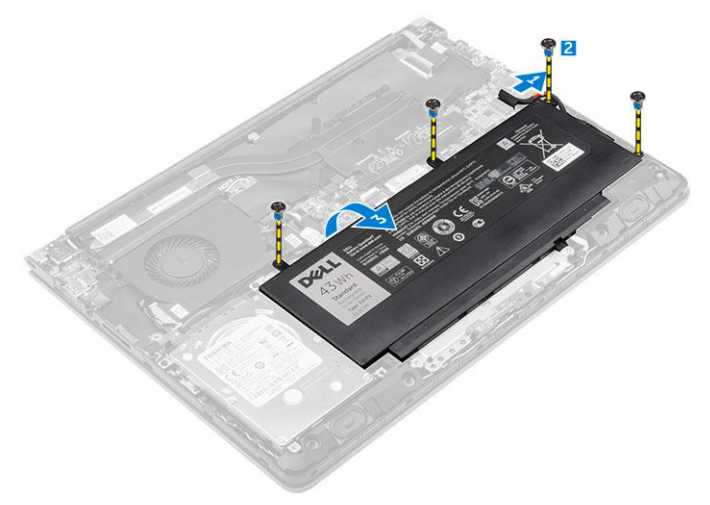

## Installing the Battery

- 1. Inset the battery into the slot on the computer.
- 2. Install the screws that secure the battery to the computer.
- 3. Connect the battery cable to the connector on the system board.
- 4. Install the [back cover](#page-7-0).
- 5. Follow the procedure in *After Working Inside Your computer.*

#### Removing the Hard Drive

- 1. Follow the procedure in **Before Working Inside Your Computer**.
- 2. Remove the:
	- a. **[back cover](#page-7-0)**.
	- b. **battery**.
- **3.** Perform the following steps to remove the hard drive:
	- a. Disconnect the hard drive cable from the connector on the system board. [1]
	- b. Remove the screws that secure the hard drive to the computer . [2]
	- c. Lift the hard drive from the computer. [3]

<span id="page-9-0"></span>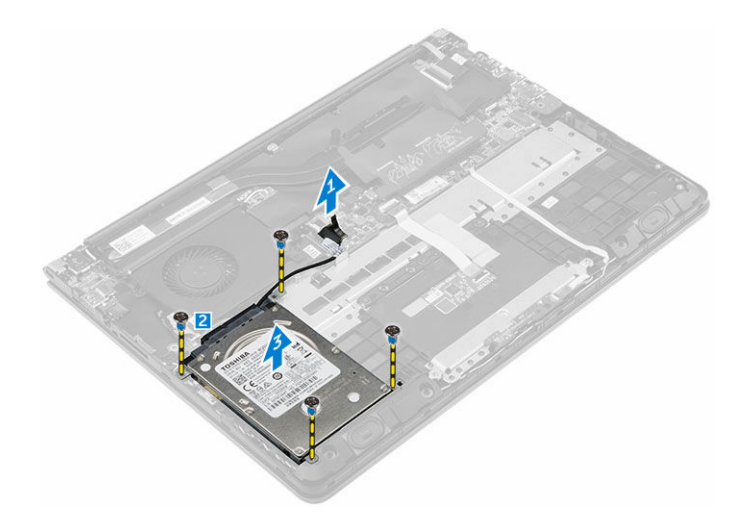

#### Installing the Hard Drive

- 1. Insert the hard drive assembly into its slot on the computer.
- 2. Tighten the screws that secure the hard drive to the computer
- **3.** Connect the hard drive cable to the connector on the system board.
- 4. Install the:
	- a. [battery.](#page-8-0)
		- b. [back cover](#page-7-0).
- 5. Follow the procedures in *After Working Inside Your computer*

#### Removing the Memory Module

- 1. Follow the procedures in Before Working Inside Your Computer.
- 2. Remove:
	- a. [back cover](#page-7-0).
	- b. **battery**.
- **3.** Perform the following steps to remove the memory module:
	- a. Lift the plastic enclosure covering the top of the memory compartment. [1]
	- b. Pry the retention clips away from the memory module until it pops up. [2] Remove the memory module from its connector on the system board. [3]

<span id="page-10-0"></span>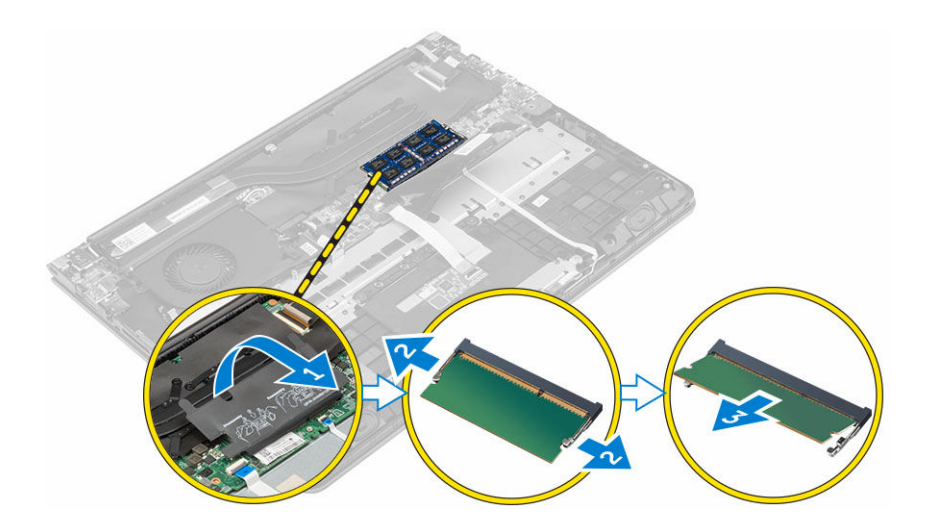

### Installing the Memory Module

- 1. Insert the memory module into the memory socket.
- 2. Press the memory module down until it clicks into place.
- **3.** Close the plastic enclosure which covers the memory module.
- 4. Install:
	- a. [back cover](#page-7-0).
	- b. [battery.](#page-8-0)
- 5. Follow the procedures in *After Working Inside Your computer*.

### Removing the WLAN Card

- 1. Follow the procedure in *Before Working Inside Your Computer*.
- 2. Remove the:
	- a. [back cover](#page-7-0).
	- b. **battery**
- 3. To remove WLAN card:
	- a. Lift up the plastic flap which covers the WLAN card.
	- b. Remove the screw that secures the WLAN card to the computer.
	- c. Disconnect the antenna cable from the WLAN card.
	- d. Remove the WLAN card from its slot on the system board.

<span id="page-11-0"></span>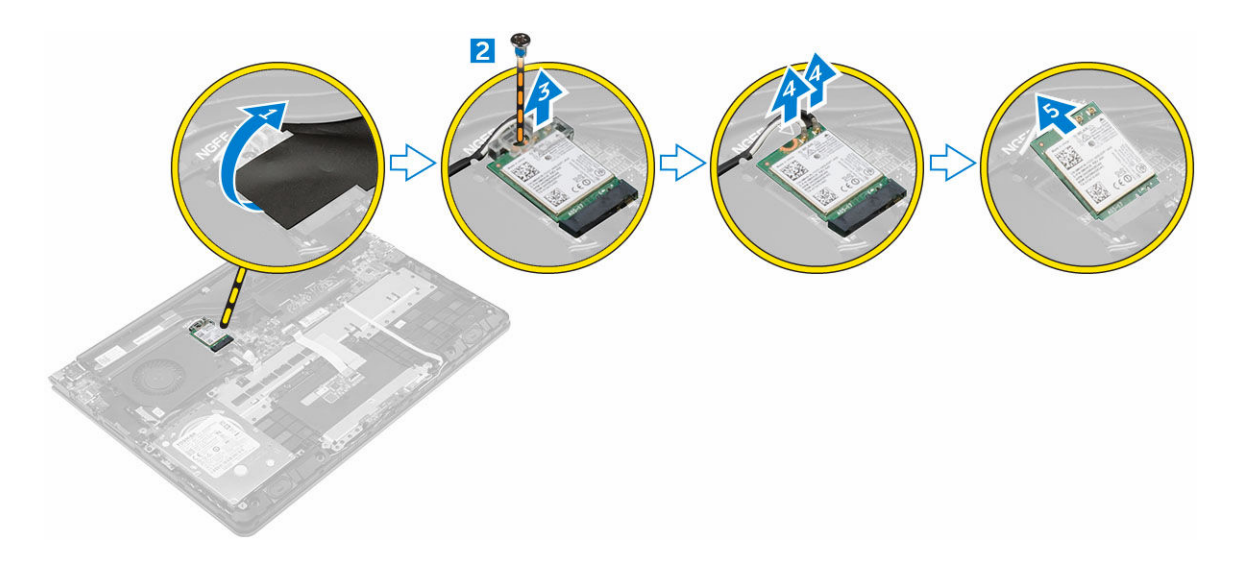

## Installing the WLAN Card

- 1. Insert the WLAN card into the connector at a 45–degree angle.
- 2. Tighten the screw to secure the WLAN card to the computer.
- **3.** Connect the antenna cables to the connectors marked on the WLAN card.
- 4. Close the plastic cover over the WLAN card.
- 5. Install the:
	- a. [battery.](#page-8-0)
	- b. [back cover](#page-7-0).
- 6. Follow the procedure in *After Working Inside Your computer.*

## Removing the Keyboard

- 1. Follow the procedure in *Before Working Inside Your Computer*.
- 2. To remove the keyboard:
	- a. Using a plastic scribe, lift the edges of the keyboard at the locations indicated.
	- b. Slide the keyboard toward the display to release it from the computer.

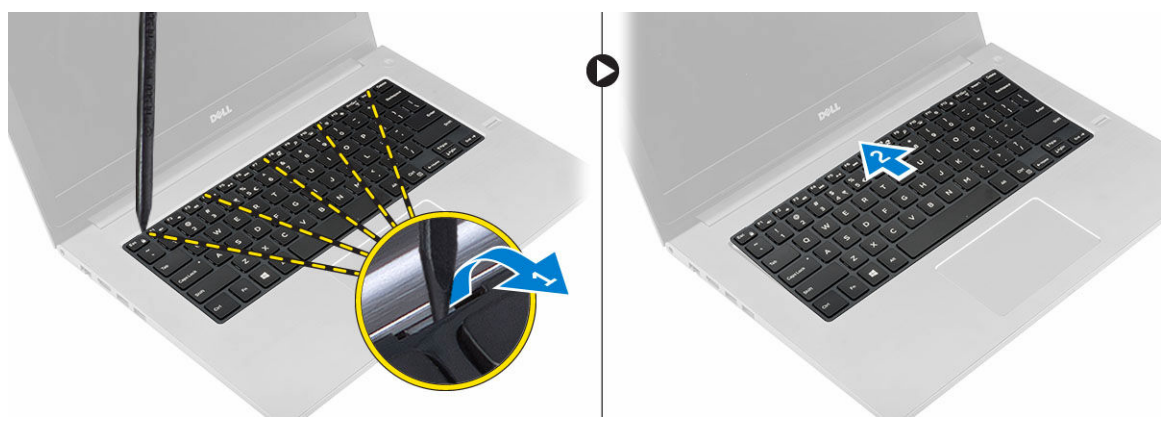

3. To remove the keyboard:

- <span id="page-12-0"></span>a. Lift the keyboard and turn it over. [1]
- b. Disconnect the keyboard connector cable from the computer chassis. [2] [3] .

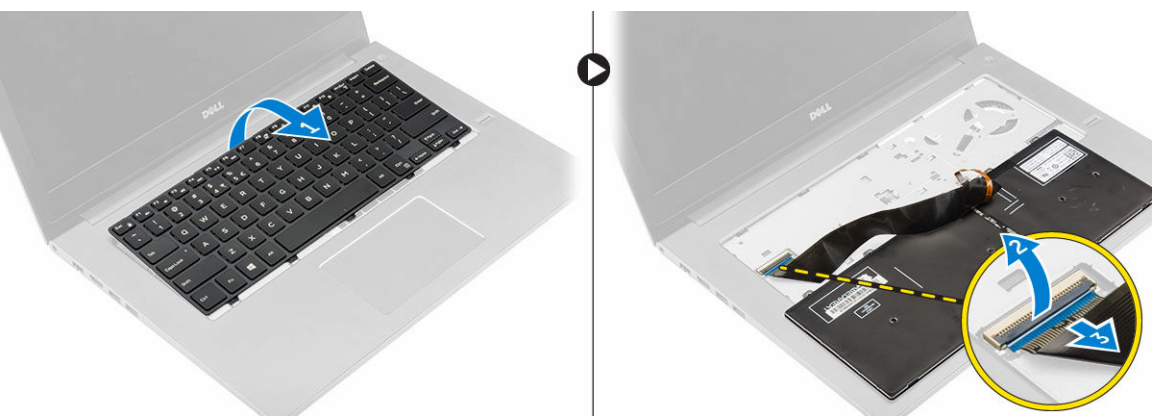

## Installing the Keyboard

- 1. Connect the keyboard cable to the computer chassis.
- 2. Place the keyboard on the chassis and align it along the edges.
- 3. Press the edges of the keyboard until clicks into place.
- 4. Follow the procedure in *After Working Inside Your computer*.

### Removing the Speakers

- 1. Follow the procedure in *Before Working Inside Your Computer*.
- 2. Remove the:
	- a. **[back cover](#page-7-0)**
	- b. **[battery](#page-7-0)**
	- c. [hard drive](#page-8-0)
- **3.** To remove the speakers:
	- a. Disconnect the speaker cable from the system board and unroute it along the routing channel [1].
	- b. Lift the speakers from the computer chassis [2].

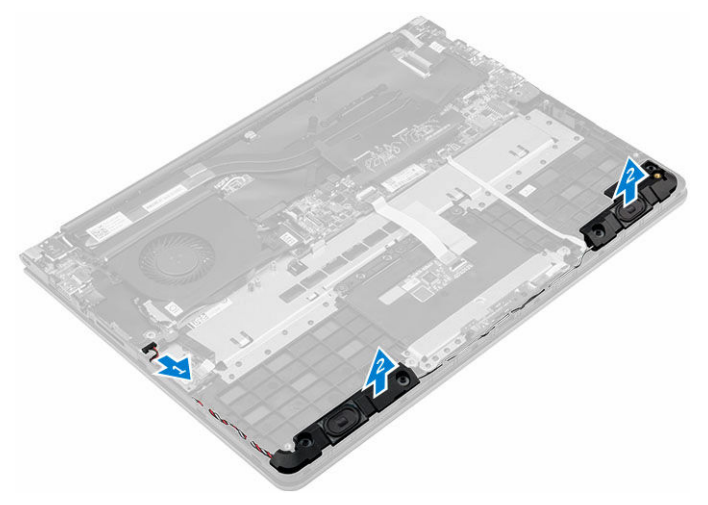

## <span id="page-13-0"></span>Installing the Speakers

- 1. Insert the speakers into the slot on the computer chassis.
- 2. Route the speaker cable along the routing channel.
- 3. Connect the speaker cable to the connector on the system board.
- 4. Install the:
	- a. [hard drive](#page-9-0).
	- b. [battery.](#page-8-0)
	- c. [back cover](#page-7-0).
- 5. Follow the procedure in *After Working Inside Your computer.*

#### Removing the Heat Sink

- 1. Follow the procedure in *Before Working Inside Your Computer*.
- 2. Remove the:
	- a. [back cover](#page-7-0).
	- b. [battery.](#page-7-0)
- 3. To remove the heat sink:
	- a. Lift up the plastic flap that covers the memory module to access the heat sink module [1].
	- b. Remove the screws that secure the heat sink module to the computer chassis [2] [3] [4] [5] [6] [7].
	- c. Remove the heat sink module from the slot on the system board [8].

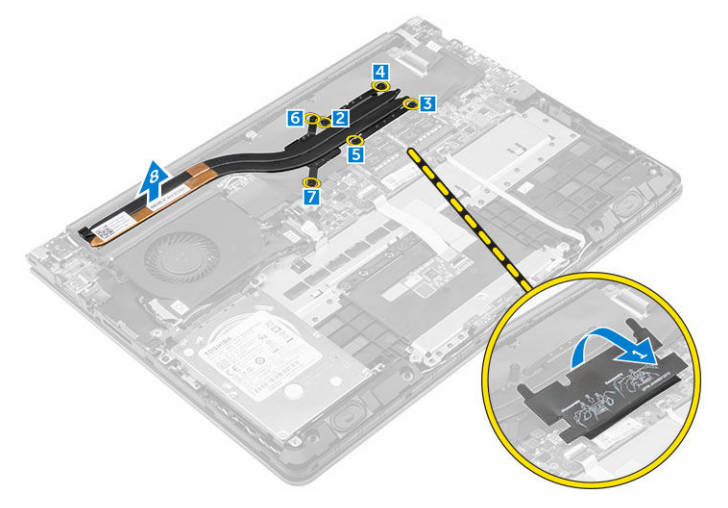

#### Installing the Heat Sink

- 1. Place the heat sink module into its slot on the system board.
- 2. Tighten the screws to secure the heat sink module to the computer chassis.
- **3.** Close the plastic cover over the memory module.
- 4. Install the:
	- a. [battery.](#page-8-0)
	- b. [back cover](#page-7-0).

<span id="page-14-0"></span>5. Follow the procedure in *After Working Inside Your computer.*

#### Removing the Fan

- 1. Follow the procedure in *Before Working Inside Your Computer*.
- 2. Remove the:
	- a. [back cover](#page-7-0).
	- b. **battery**.
	- c. [WLAN card](#page-10-0).
- 3. To remove the fan:
	- a. Lift the WLAN connector cables from the fan module. [1]
	- b. Disconnect the I/O and system board cables from the connectors on the system board. [2].
	- c. Remove the screws that secure the fan module to the system board. [3]
	- d. Lift the fan module from the computer.

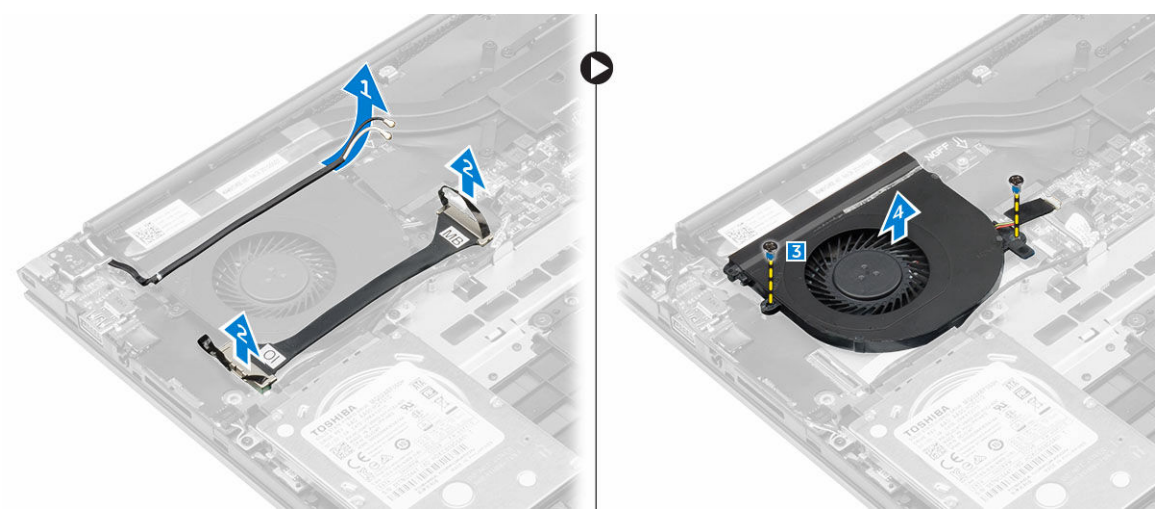

#### Installing the Fan

- 1. Install the fan into the slot on the system board.
- 2. Tighten the screws to secure the fan module.
- **3.** Connect the I/O and system board cables to the system board connectors.
- 4. Install the:
	- a. [WLAN card](#page-11-0)
	- b. [battery.](#page-8-0)
	- c. [back cover](#page-7-0).
- 5. Follow the procedure in *After Working Inside Your computer.*

#### Removing the Display Assembly

- 1. Follow the procedure in *Before Working Inside Your Computer*.
- 2. Remove the:
	- a. [back cover](#page-7-0).
- <span id="page-15-0"></span>b. **battery**.
- c. [heat sink.](#page-13-0)
- d. [WLAN card](#page-10-0).
- **3.** To remove the display assembly:
	- a. Lift the WLAN connector cables from the chassis. [1]
	- b. Disconnect the display cable from the system board. [2] [3]
	- c. Remove the screws that secure the display hinges to the computer chassis. [4]

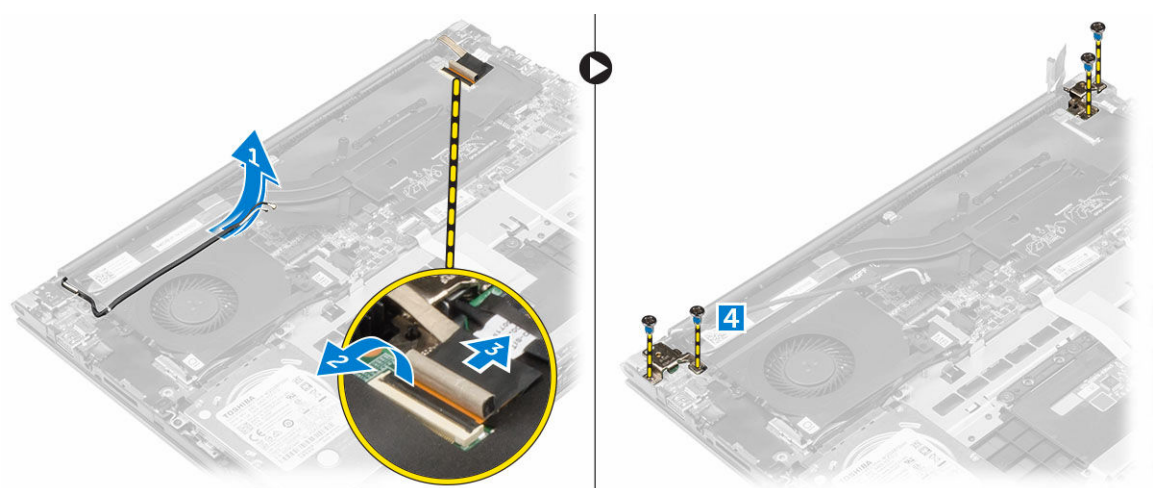

- 4. To remove the display:
	- a. Lift the computer chassis.
	- b. Lift the computer chassis from the display.

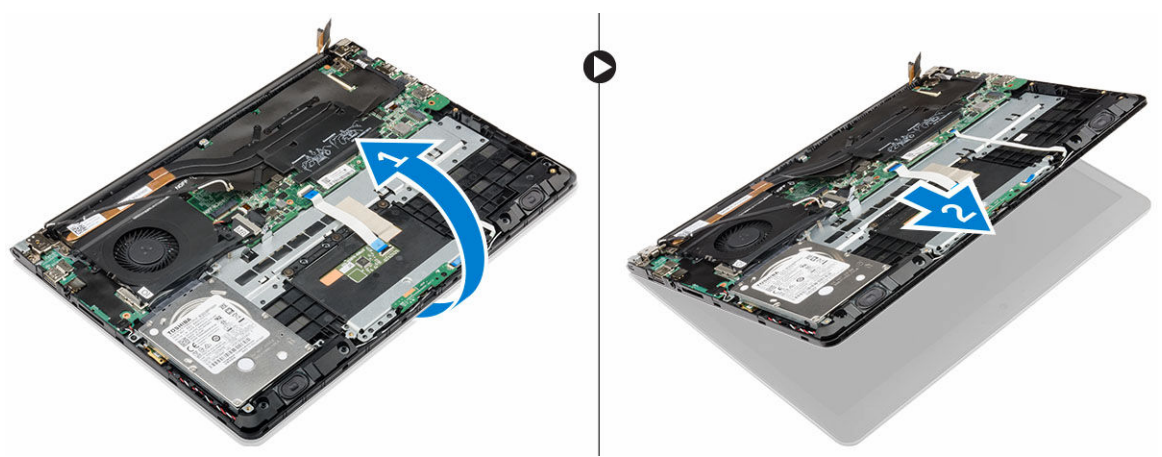

### Installing the Display Assembly

- 1. Align the display assembly with the display hinges of the computer chassis.
- 2. Tighten the screws that secure the display hinges.
- **3.** Connect the display cable to the connector on the system board.
- 4. Install the:
	- a. [heat sink.](#page-13-0)
	- b. [WLAN card](#page-11-0).
- <span id="page-16-0"></span>c. [battery.](#page-8-0)
- d. [back cover](#page-7-0).
- 5. Follow the procedure in *After Working Inside Your computer.*

### Removing the Display Bezel

- 1. Follow the procedure in *Before Working Inside Your Computer*.
- 2. Remove the:
	- a. [back cover](#page-7-0).
	- b. **battery**.
	- c. [heat sink.](#page-13-0)
	- d. [WLAN card](#page-10-0).
	- e. [display assembly.](#page-14-0)
- **3.** To remove the display bezel:
	- a. Lift the corners of the bezel with a plastic scribe to remove it. [1] [2] [3] [4]

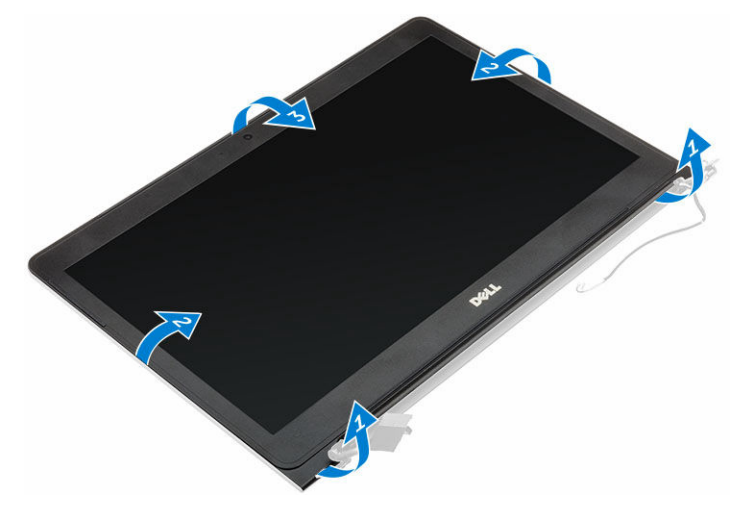

#### Installing the Display Bezel

- 1. Place the display bezel on the display panel and press along the edges until it clicks in place.
- 2. Install the:
	- a. [display assembly.](#page-15-0)
	- b. [heat sink.](#page-13-0)
	- c. [WLAN card](#page-11-0).
	- d. [battery.](#page-8-0)
	- e. [back cover](#page-7-0).
- 3. Follow the procedure in *After Working Inside Your computer.*

## Removing the Display Panel

- 1. Follow the procedure in *Before Working Inside Your Computer*.
- 2. Remove the:
	- a. [back cover](#page-7-0).
- <span id="page-17-0"></span>b. [battery.](#page-7-0)
- c. [heat sink.](#page-13-0)
- d. [WLAN card](#page-10-0).
- e. [display assembly.](#page-14-0)
- f. [display bezel.](#page-16-0)
- **3.** To remove the display panel:
	- a. Remove the screws that secure the display panel. [1]
	- b. Lift the display panel and turn it over. [2]
	- c. Disconnect the display panel cable from the display panel. [3] [4]

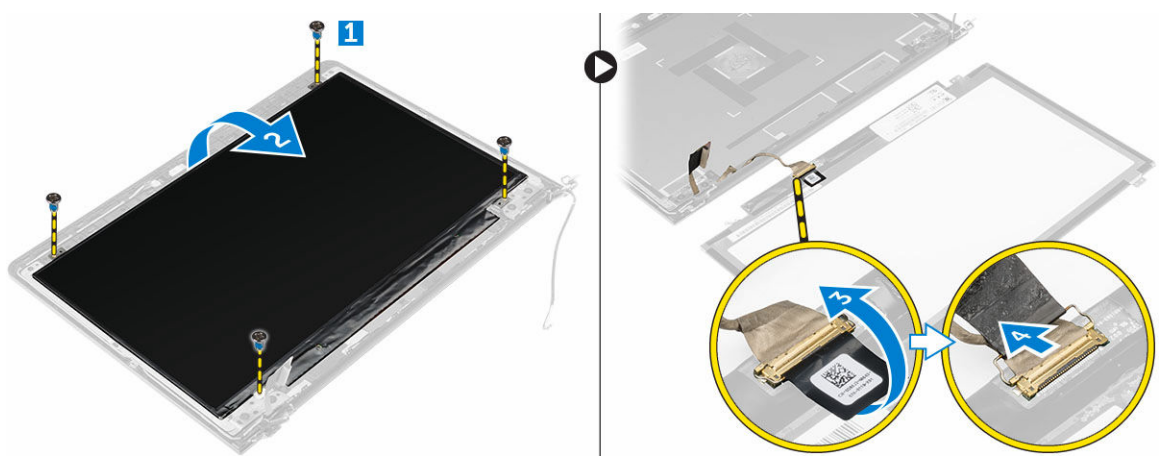

#### Installing the Display Panel

- 1. Connect the display panel cable to the display panel and turn it over to align it with the assembly.
- 2. Install the screws that secure the display panel.
- 3. Install the:
	- a. [display bezel.](#page-16-0)
	- b. [display assembly.](#page-15-0)
	- c. [heat sink.](#page-13-0)
	- d. [WLAN card](#page-11-0).
	- e. [battery.](#page-8-0)
	- f. [back cover](#page-7-0).
- 4. Follow the procedure in *After Working Inside Your computer.*

## Removing the I/O Panel

- 1. Follow the procedure in *Before Working Inside Your Computer*.
- 2. Remove the:
	- a. [back cover](#page-7-0).
	- b. **battery**.
	- c. [heat sink.](#page-13-0)
	- d. [WLAN card](#page-10-0).
	- e. <u>[fan](#page-14-0)</u>.
- **3.** To remove the I/O panel:
- <span id="page-18-0"></span>a. Disconnect the I/O panel connector cable from the system board.
- b. Lift and remove the I/O panel from the computer.

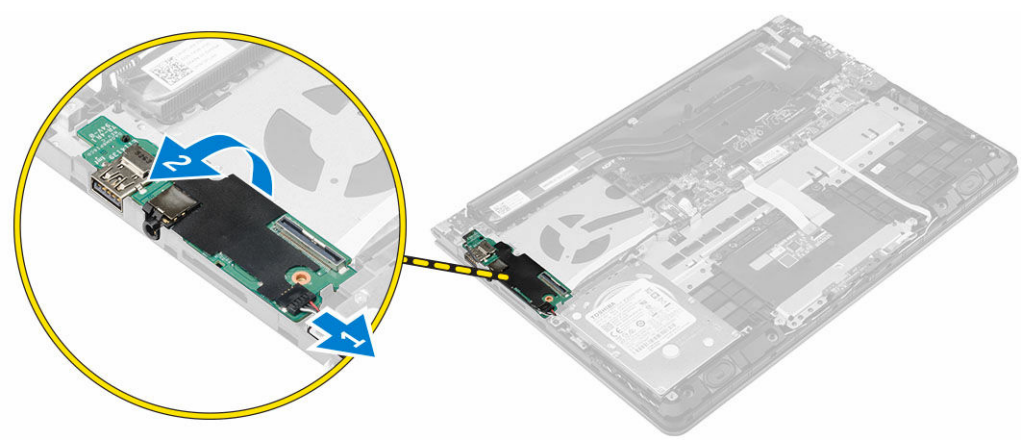

### Installing the I/O Panel

- 1. Insert the I/O panel into the slot on the computer chassis.
- 2. Connect the I/O panel cable to the system board.
- 3. Install the:
	- a. [fan](#page-14-0).
	- b. [heat sink.](#page-13-0)
	- c. [WLAN card](#page-11-0).
	- d. [battery.](#page-8-0)
	- e. [back cover](#page-7-0).
- 4. Follow the procedure in *After Working Inside Your computer.*

#### Removing the Power Connector

- 1. Follow the procedure in *Before Working Inside Your Computer*.
- 2. Remove the:
	- a. [back cover](#page-7-0).
	- b. **battery**.
	- c. [heat sink.](#page-13-0)
	- d. [WLAN card](#page-10-0).
	- e. [display assembly.](#page-14-0)
- **3.** To remove the DC-in connector:
	- a. Disconnect the DC-in connector cable from the system board.
	- b. Lift the DC-in connector from the computer.

<span id="page-19-0"></span>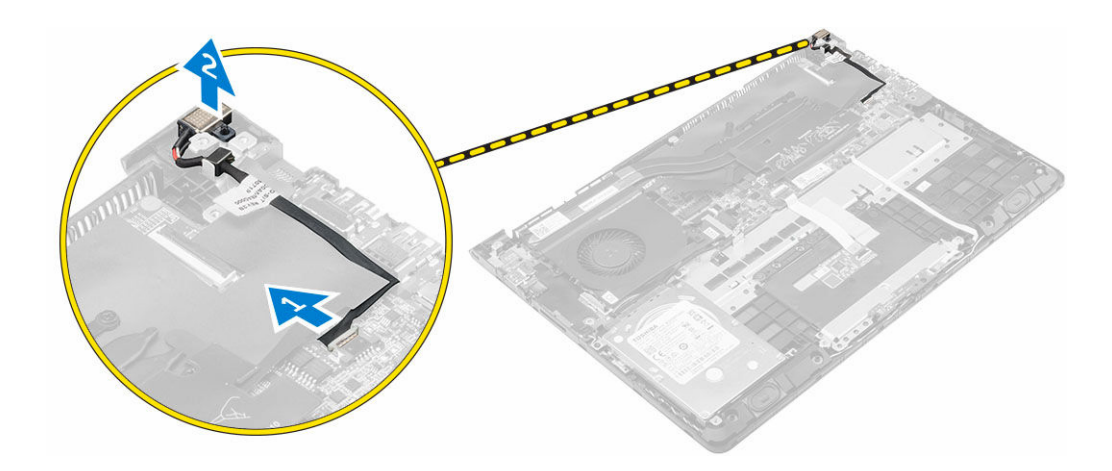

## Installing the Power Connector

- 1. Install the power connector into the slot on the computer chassis.
- 2. Connect the power connector cable to the system board.
- 3. Install the:
	- a. [display assembly.](#page-15-0)
	- b. **heat sink**.
	- c. [WLAN card](#page-11-0).
	- d. [battery.](#page-8-0)
	- e. [back cover](#page-7-0).
- 4. Follow the procedure in *After Working Inside Your computer.*

## Removing the Camera

- 1. Follow the procedures in *Before Working Inside Your Computer*.
- 2. Remove the:
	- a. [back cover](#page-7-0)
	- b. [battery](#page-7-0)
	- c. [display assembly](#page-14-0)
	- d. [display bezel](#page-16-0)
- 3. Disconnect the camera cable and lift the camera to remove it from the computer.

<span id="page-20-0"></span>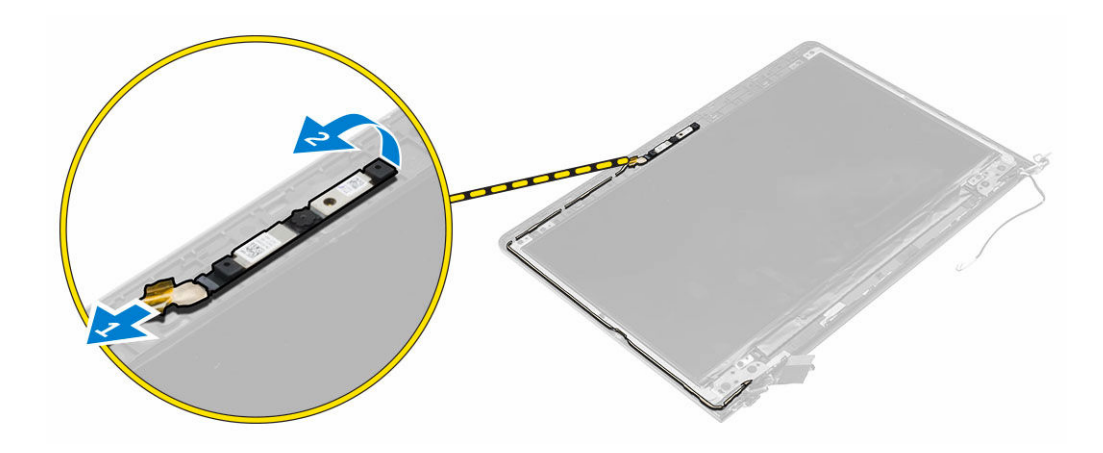

### Installing the Camera

- 1. Align the camera to the display panel.
- 2. Connect the camera cable to the camera.
- 3. Install :
	- a. **[battery](#page-8-0)**
	- b. **[back cover](#page-7-0)**
	- c. [display assembly](#page-15-0)
	- d. [display bezel](#page-16-0)
- 4. Follow the procedures in *After Working Inside Your computer.*

#### Removing the System Board

- 1. Follow the procedure in *Before Working Inside Your Computer*.
- 2. Remove the:
	- a. [back cover](#page-7-0).
	- b. [battery.](#page-7-0)
	- c. [heat sink.](#page-13-0)
	- d. [WLAN card](#page-10-0).
	- e. [fan](#page-14-0).
	- f. [display assembly.](#page-14-0)
	- g. [DC-in connector.](#page-19-0)
	- h. [IO Panel](#page-17-0).
	- i. [memory module.](#page-9-0)
	- j. [speakers.](#page-12-0)
- **3.** To remove the system board:
	- a. Disconnect the display assembly cable from the system board. [1] [2[
	- b. Remove the screws that secure the system board to the computer chassis. [3]
	- c. Lift and remove the system board from the computer.

<span id="page-21-0"></span>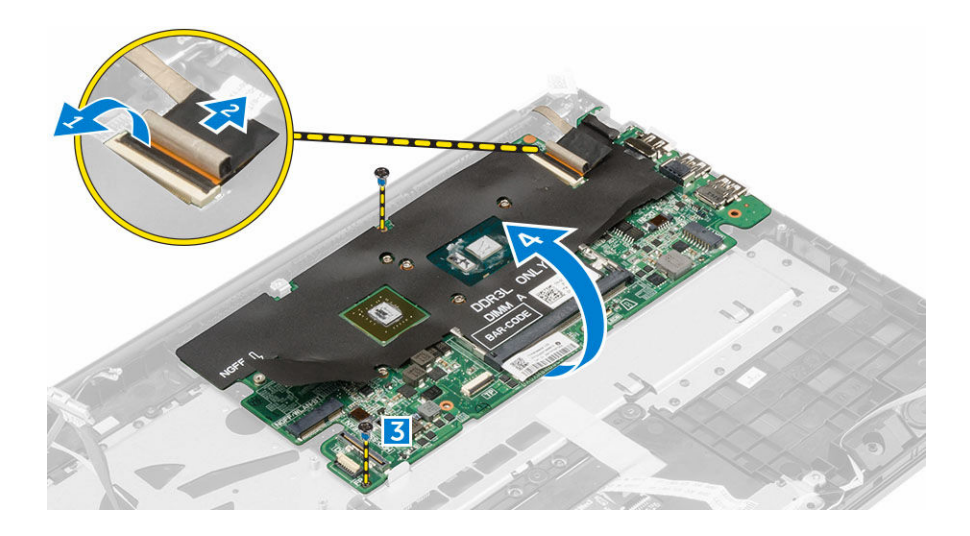

## Installing the System Board

- 1. Install the system board into the slot on the computer chassis.
- 2. Install the screws that secure the system board to the computer chassis.
- **3.** Connect the display assembly cable to the system board.
- 4. Install the:
	- a. [memory module.](#page-7-0)
	- b. [fan](#page-14-0)
	- c. [speakers.](#page-13-0)
	- d. [keyboard](#page-12-0).
	- e. [hard drive](#page-9-0).
	- f. [IO panel.](#page-18-0)
	- g. [DC-in connector.](#page-19-0)
	- h. [display assembly.](#page-15-0)
	- i. **heat sink**.
	- j. [WLAN card](#page-11-0).
	- k. [battery.](#page-8-0)
	- l. [back cover](#page-7-0).
- 5. Follow the procedure in *After Working Inside Your computer.*

# <span id="page-22-0"></span>System Setup

### System Setup Overview

System Setup allows you to:

- change the system configuration information after you add, change, or remove any hardware in your computer.
- set or change a user-selectable option such as the user password.
- read the current amount of memory or set the type of hard drive installed.
- check battery health.

Before you use System Setup, it is recommended that you write down the System Setup screen information for future reference.

CAUTION: Unless you are an expert computer user, do not change the settings for this program. Certain changes can cause your computer to work incorrectly.

#### Boot Sequence

Boot Sequence allows you to bypass the System Setup-defined boot device order and boot directly to a specific device (for example: optical drive or hard drive). During the Power-on Self Test (POST), when the Dell logo appears, you can:

- Access System Setup by pressing <F2> key
- Bring up the one-time boot menu by pressing <F12> key

The one-time boot menu displays the devices that you can boot from including the diagnostic option. The boot-menu options are:

- Removable Drive (if available)
- STXXXX Drive

**NOTE:** XXX denotes the SATA drive number.

- Optical Drive
- Diagnostics

NOTE: Choosing Diagnostics, will display the ePSA diagnostics screen.

The boot sequence screen also displays the option to access the System Setup screen.

### Navigation Keys

The following table displays the system setup navigation keys.

<span id="page-23-0"></span>NOTE: For most of the system setup options, changes that you make are recorded but do not take Ø effect until you re-start the system.

#### Table 1. Navigation Keys

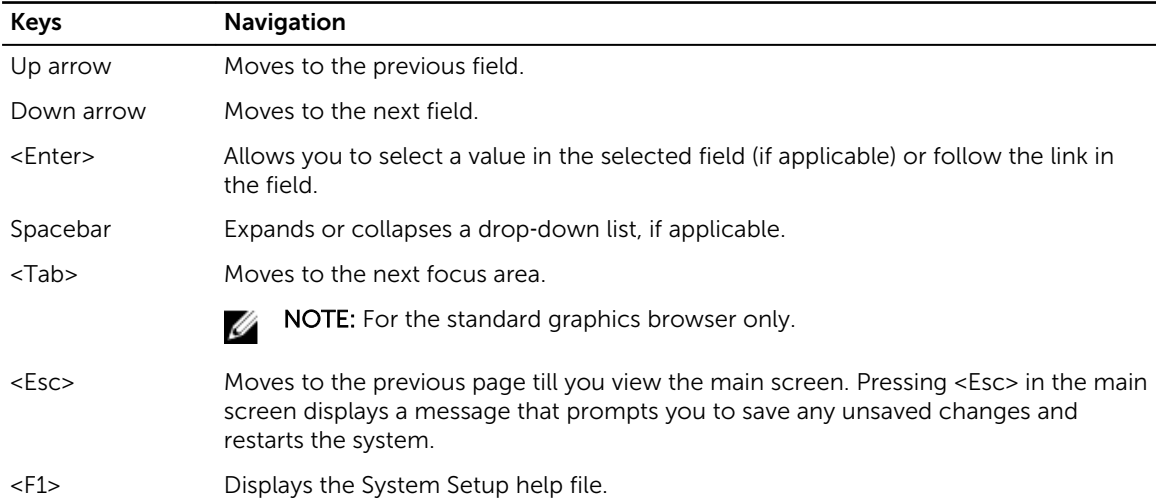

#### Updating the BIOS

It is recommended to update your BIOS (system setup), on replacing the system board or if an update is available. For laptops, ensure that your computer battery is fully charged and connected to a power outlet

- 1. Re-start the computer.
- 2. Go to dell.com/support.
- 3. Enter the Service Tag or Express Service Code and click Submit.

NOTE: To locate the Service Tag, click Where is my Service Tag?

NOTE: If you cannot find your Service Tag, click Detect My Product. Proceed with the instructions on screen.

- 4. If you are unable to locate or find the Service Tag, click the Product Category of your computer.
- 5. Choose the Product Type from the list.
- 6. Select your computer model and the Product Support page of your computer appears.
- 7. Click Get drivers and click View All Drivers.

The Drivers and Downloads page opens.

- 8. On the Drivers and Downloads screen, under the Operating System drop-down list, select BIOS.
- 9. Identify the latest BIOS file and click Download File.

You can also analyze which drivers need an update. To do this for your product, click Analyze System for Updates and follow the instructions on the screen.

10. Select your preferred download method in the Please select your download method below window, click Download File.

The File Download window appears.

- 11. Click Save to save the file on your computer.
- 12. Click Run to install the updated BIOS settings on your computer.

<span id="page-24-0"></span>Follow the instructions on the screen.

#### System Setup Options

Main Table 2. Main System Time **Re-sets the time on the computer's internal clock**. System Date **Re-sets the date on the computer's internal** calendar. BIOS Version **BIOS** Version. Product Name **Displays the product name and the model number.** Service Tag **Displays the service tag of your computer.** Asset Tag displays the asset tag of your computer (if available). CPU Type  $\qquad \qquad$  Displays the type of processor. CPU Speed **Displays the speed of the processor.** CPU ID Displays the processor ID. L1 Cache **Displays the processor L1 cache size.** L2 Cache **Displays the processor L2 cache size.** L3 Cache **Displays the processor L3 cache size.** Fixed HDD **Example 20** Example 20 and Displays the model number and capacity of the hard drive. mSATA Device **Displays the model number and capacity of the** Displays the model number and capacity of the optical drive. System Memory **Displays the memory in-built on the computer.** Extended Memory **Extended Memory Displays the memory installed on the computer.** Memory Speed **Displays the memory speed.** 

#### Advanced Table 3. Advanced

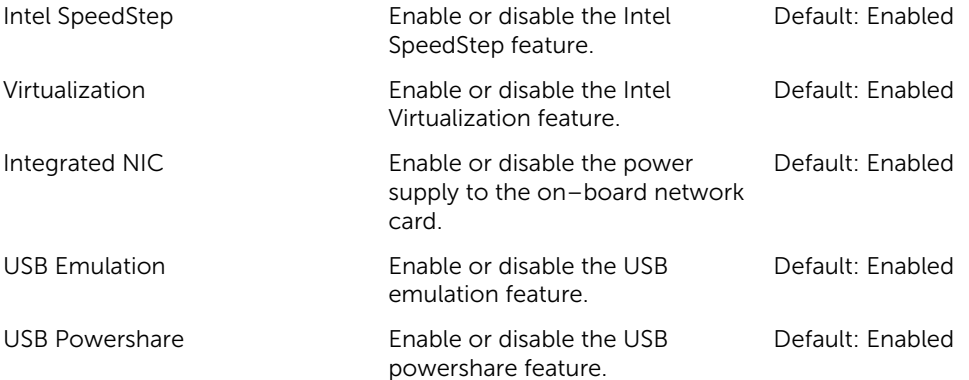

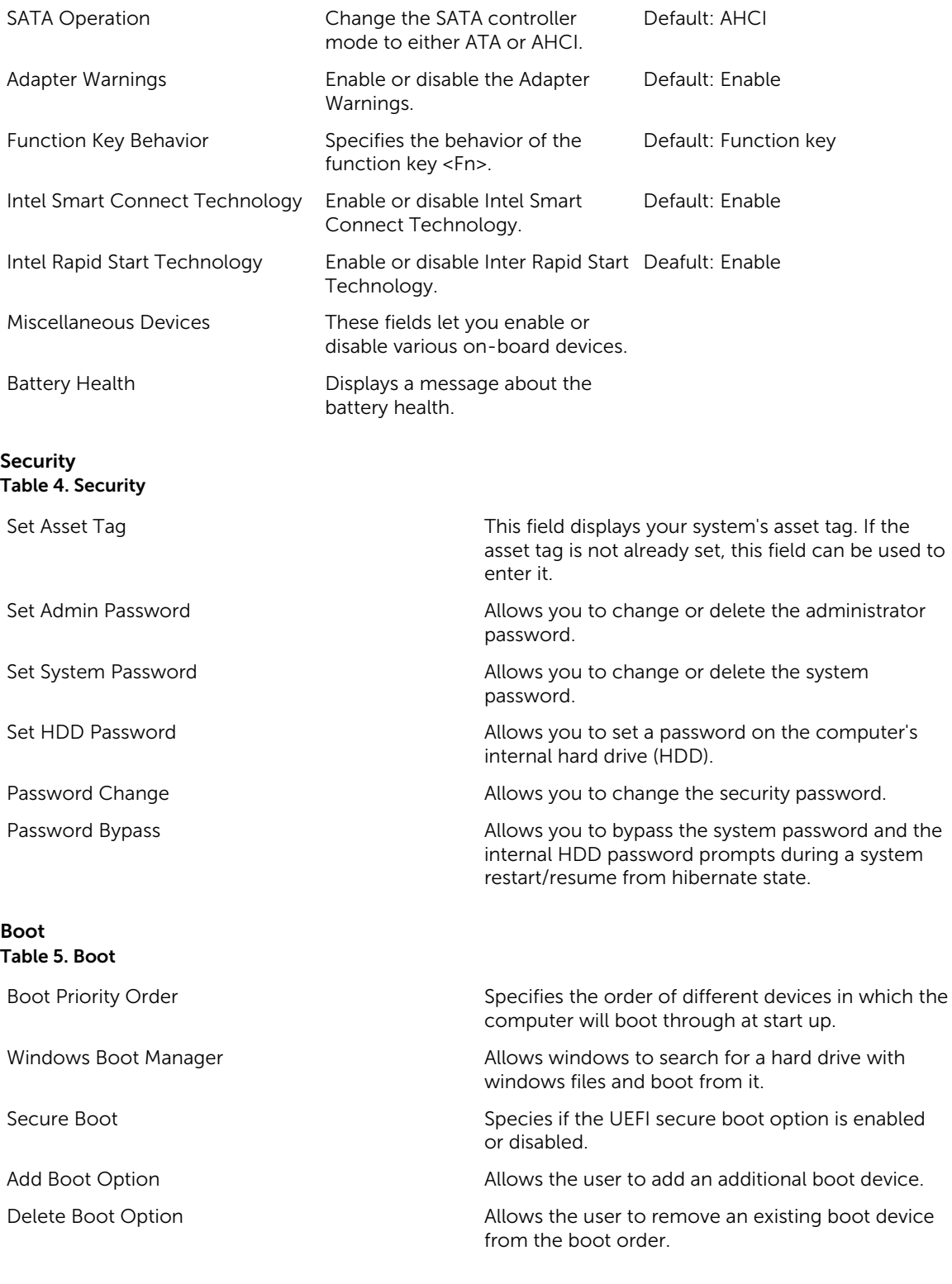

Exit

This section allows you to save, discard, and load default settings before exiting from System Setup.

# <span id="page-27-0"></span>Troubleshooting

#### Enhanced Pre-Boot System Assessment (ePSA) **Diagnostics**

The ePSA diagnostics (also known as system diagnostics) performs a complete check of your hardware. The ePSA is embedded with the BIOS and is launched by the BIOS internally. The embedded system diagnostics provides a set of options for particular devices or device groups allowing you to:

4

- Run tests automatically or in an interactive mode
- Repeat tests
- Display or save test results
- Run thorough tests to introduce additional test options to provide extra information about the failed device(s)
- View status messages that inform you if tests are completed successfully
- View error messages that inform you of problems encountered during testing

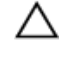

CAUTION: Use the system diagnostics to test only your computer. Using this program with other computers may cause invalid results or error messages.

NOTE: Some tests for specific devices require user interaction. Always ensure that you are present Ø at the computer terminal when the diagnostic tests are performed.

- 1. Power-on the computer.
- 2. As the computer boots, press the <F12> key as the Dell logo appears.
- 3. On the boot menu screen, select the Diagnostics option.

The Enhanced Pre-boot System Assessment window is displayed, listing all devices detected in the computer. The diagnostics starts running the tests on all the detected devices.

- 4. If you wish to run a diagnostic test on a specific device, press <Esc> and click Yes to stop the diagnostic test.
- 5. Select the device from the left pane and click Run Tests.
- 6. If there are any issues, error codes are displayed. Note the error code and contact Dell.

#### LED Error Codes

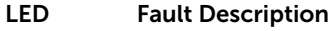

Flashes

- 1,1 Bad System board
- 1,2 Bad System board, PSU or Cabling

<span id="page-28-0"></span>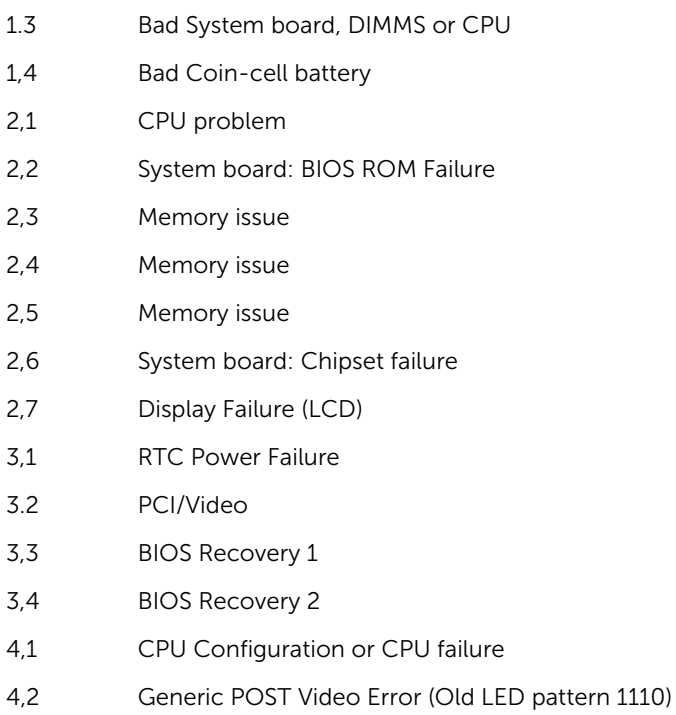

# Battery Status Lights

#### Table 6. Battery LED Behavior

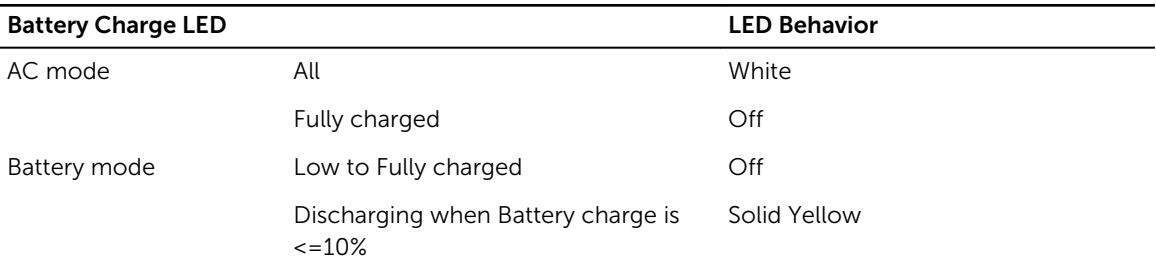

# <span id="page-29-0"></span>Specifications

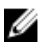

 $\mathbb Z$  NOTE: Offerings may vary by region. For more information regarding the configuration of your computer in:

- Windows 10, click or tap Start → Settings → System → About.
- Windows 8.1 and Windows 8, click or tap Start → PC Settings → PC and devices → PC Info.
- Windows 7, click Start  $\mathcal{P}$ , right-click My Computer, and then select Properties.

#### Table 7. System Information

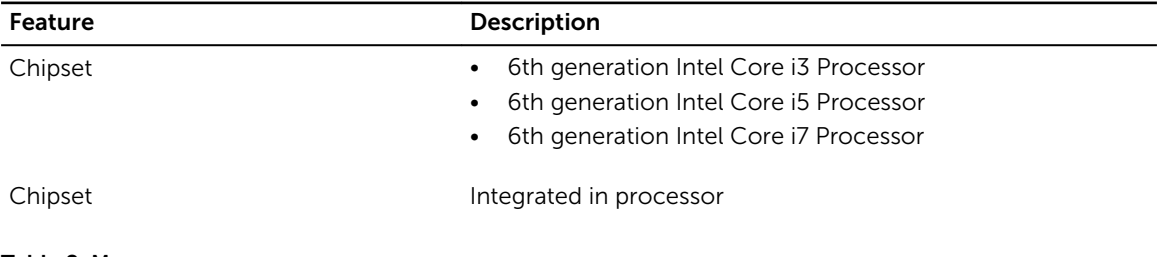

#### Table 8. Memory

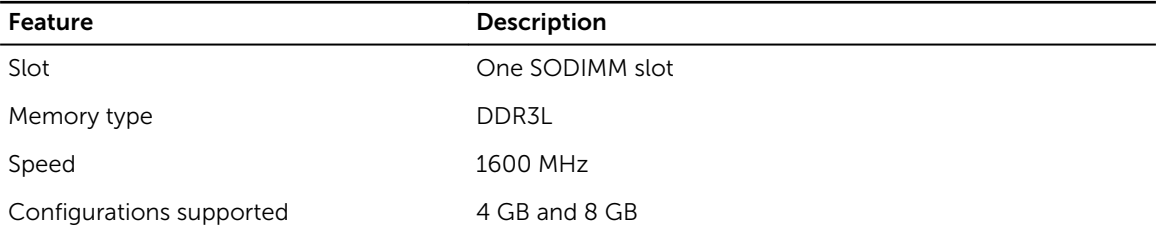

#### Table 9. Audio

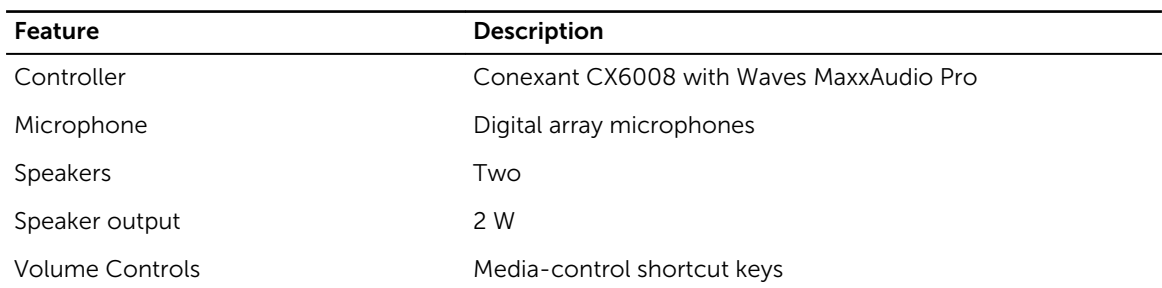

#### Table 10. Video

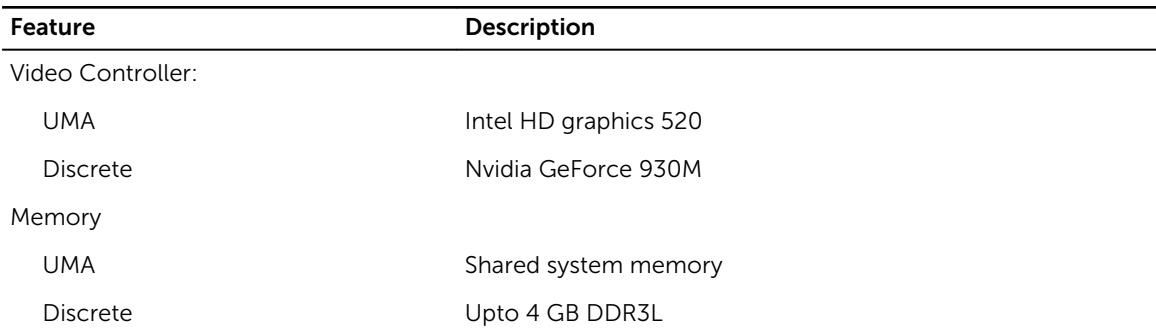

#### Table 11. Storage

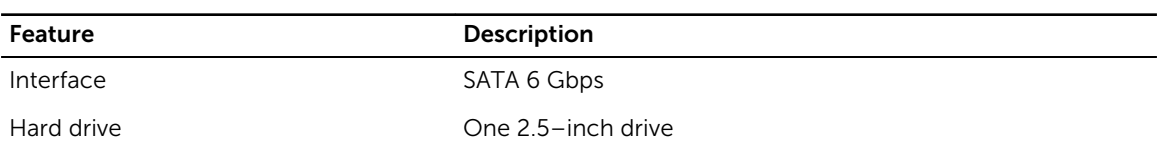

#### Table 12. Media-card reader

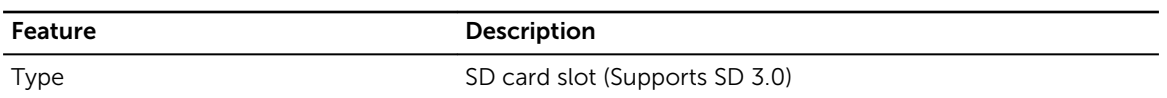

#### Table 13. Camera

÷

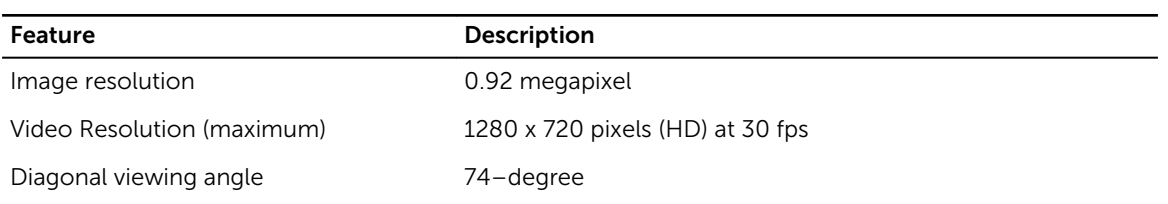

#### Table 14. Communication

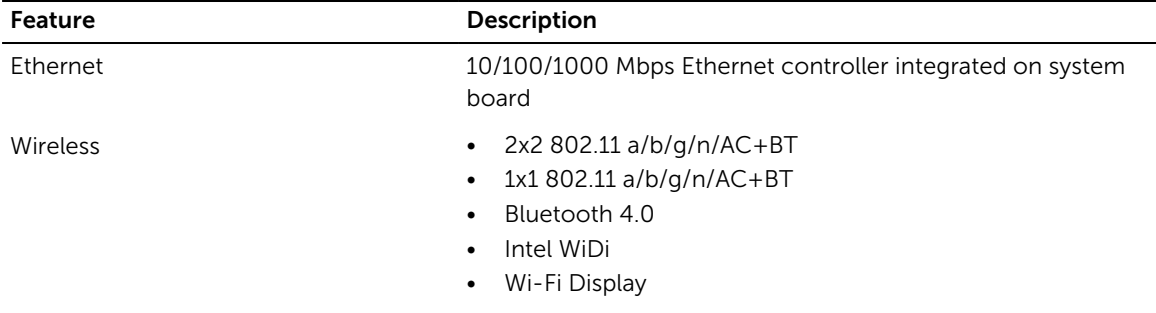

#### Table 15. Ports and Connectors

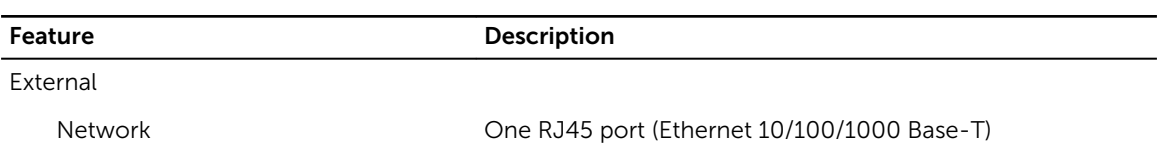

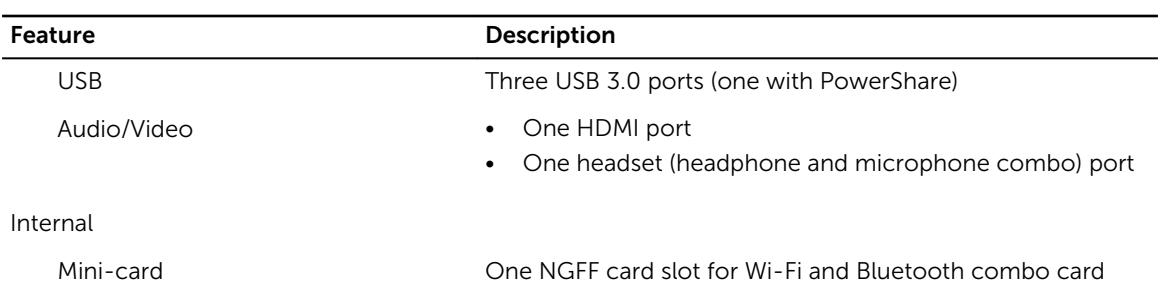

#### Table 16. Display

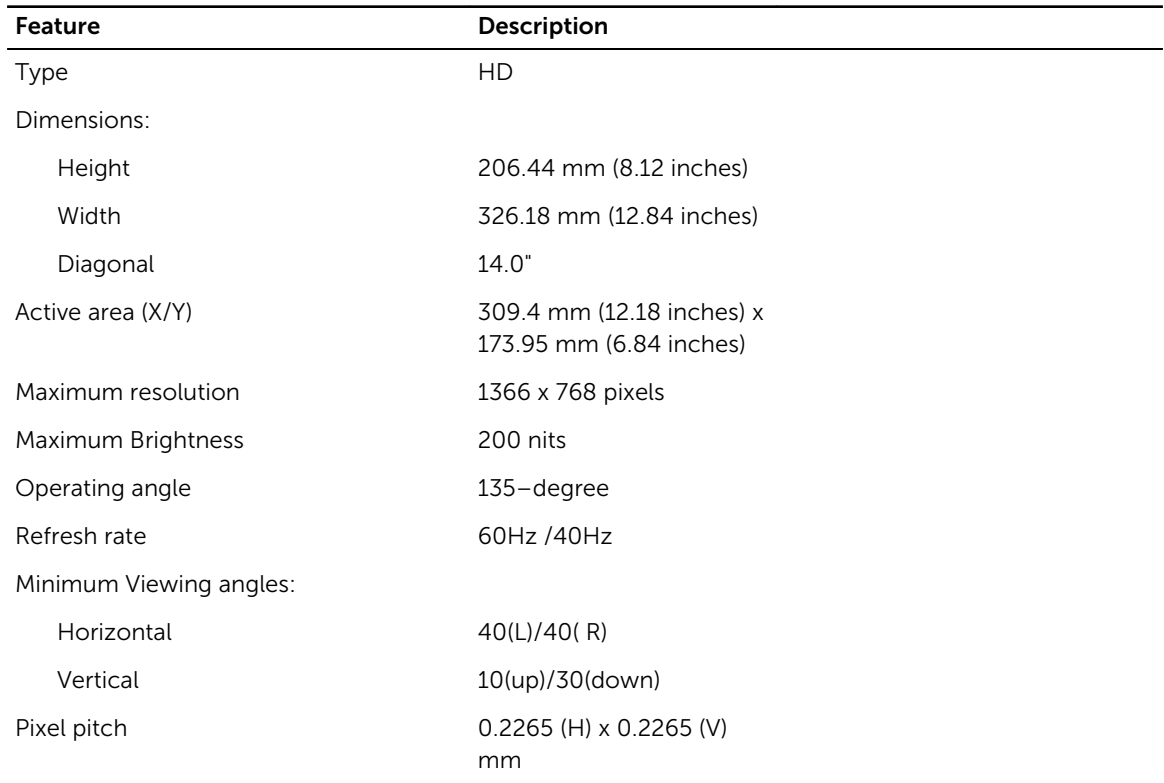

#### Table 17. Keyboard

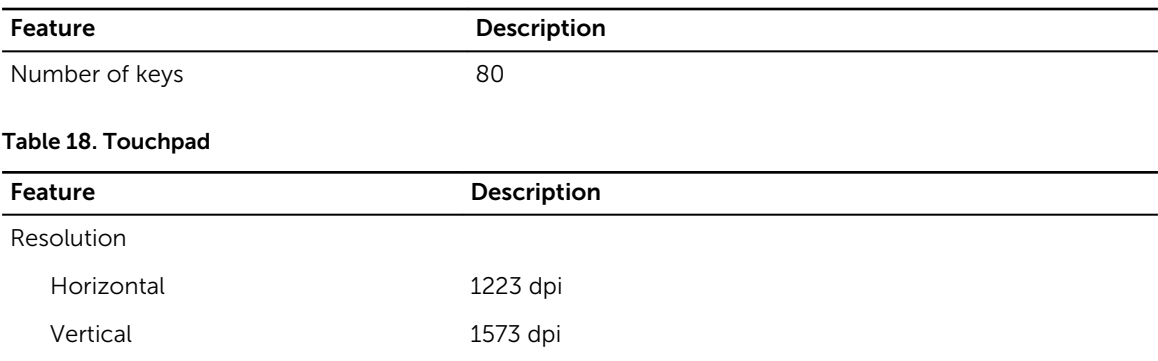

#### Table 19. Battery

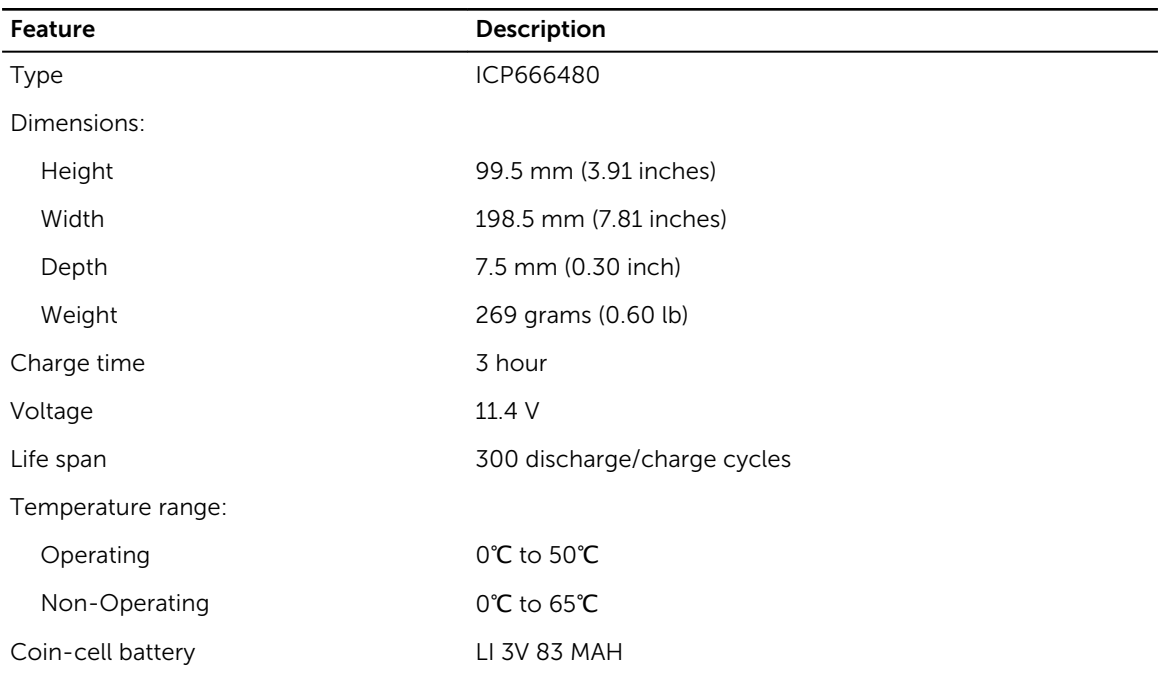

#### Table 20. AC Adapter

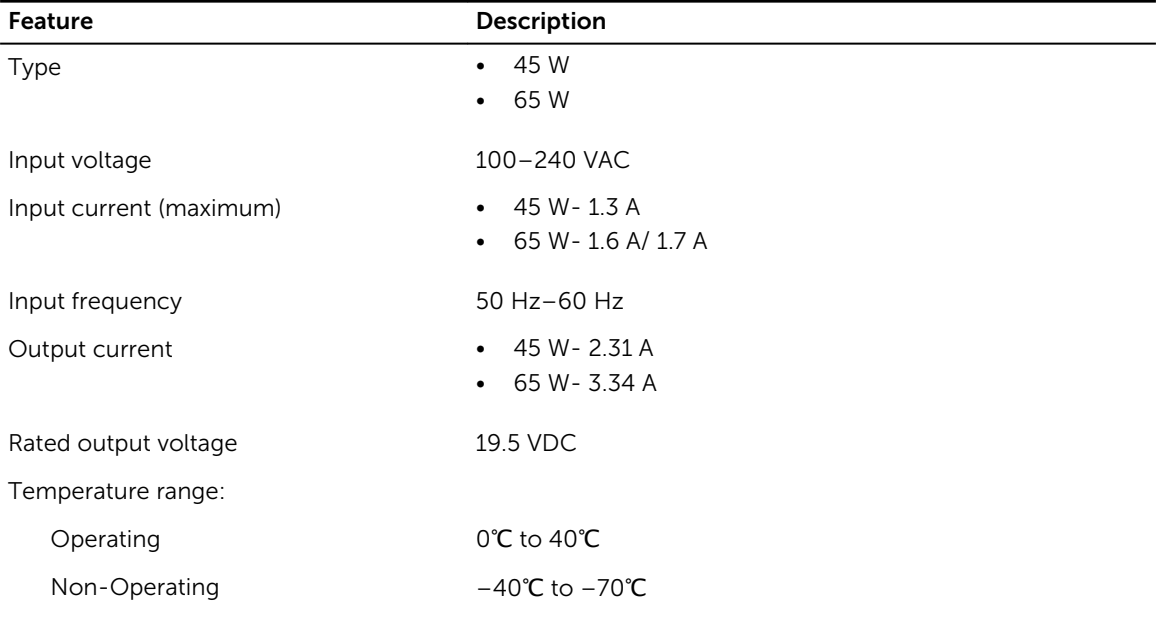

#### Table 21. Physical

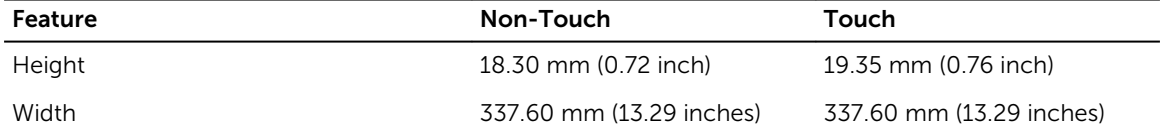

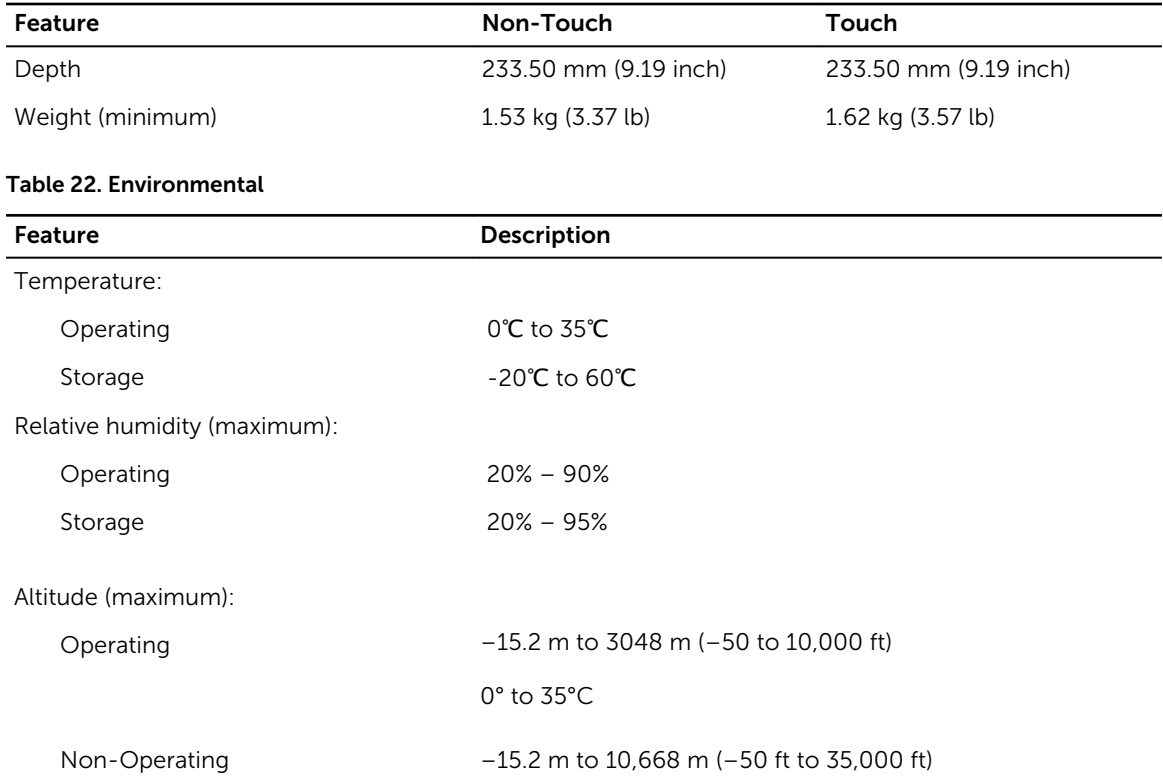

Airborne contaminant level G2 or lower as defined by ISA - S71.04 – 1985

# <span id="page-34-0"></span>Contacting Dell

# Contacting Dell

NOTE: If you do not have an active Internet connection, you can find contact information on your Ø purchase invoice, packing slip, bill, or Dell product catalog.

Dell provides several online and telephone-based support and service options. Availability varies by country and product, and some services may not be available in your area. To contact Dell for sales, technical support, or customer service issues:

- 1. Go to dell.com/support.
- 2. Select your support category.
- 3. Verify your country or region in the Choose a Country/Region drop-down list at the bottom of the page.
- 4. Select the appropriate service or support link based on your need.